# 學生查詢請假紀錄&簽核流程

#### 簡易步驟

進入學校首頁→登入在校學生→[教務選項]的"教務行政資訊系統"→學務系 統→學生請假→查詢作業〈列印請假證明請:點選<mark>詳</mark>→點選<mark>列印請假單</mark>即可。 圖解步驟

1.點選在校學生並登入個人帳號。

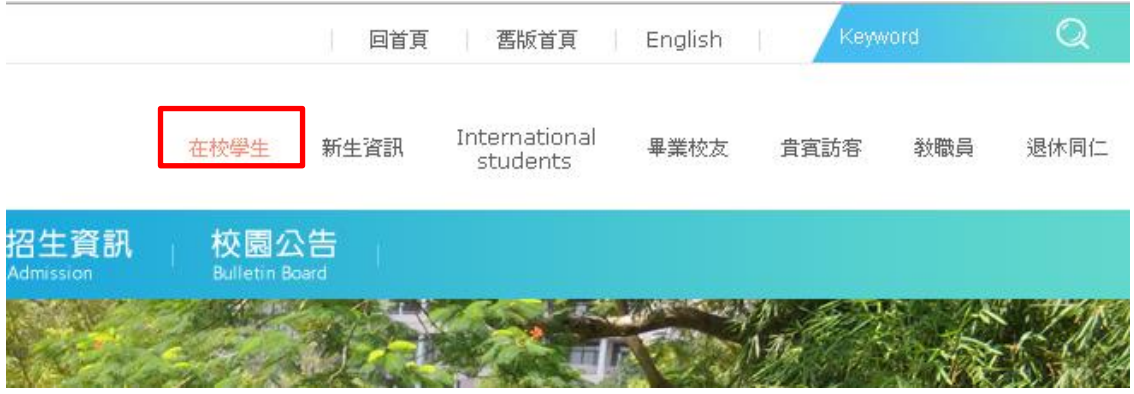

#### 2.於左側選單點選教務選項→教務行政資訊系統。

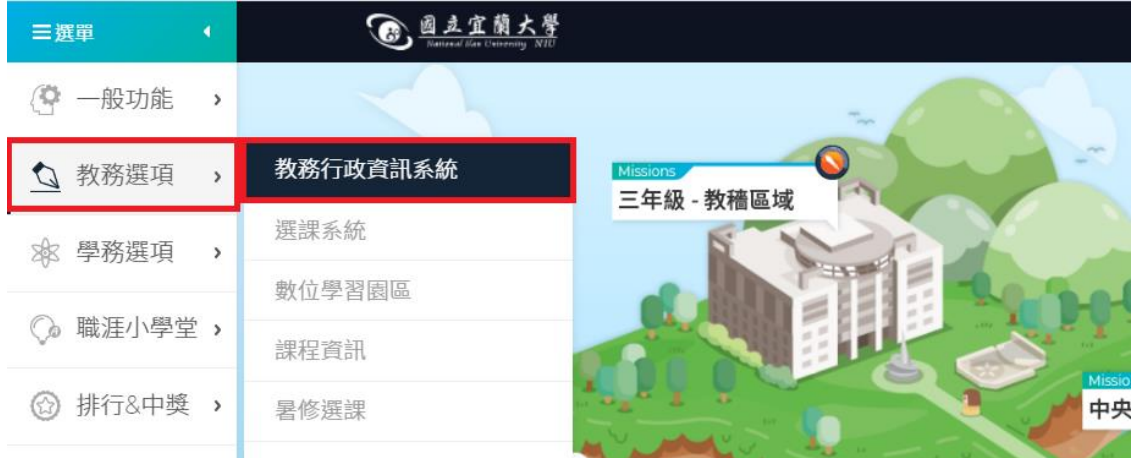

3.於左側選單依序點選學務系統→學生請假→查詢作業→查詢請假申請。

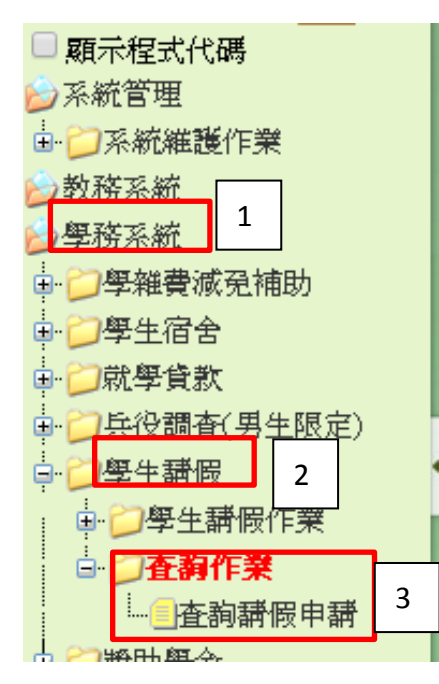

4.系統已自行帶入您的學號及姓名,點選查詢即可顯示您所有的請假申請狀況。

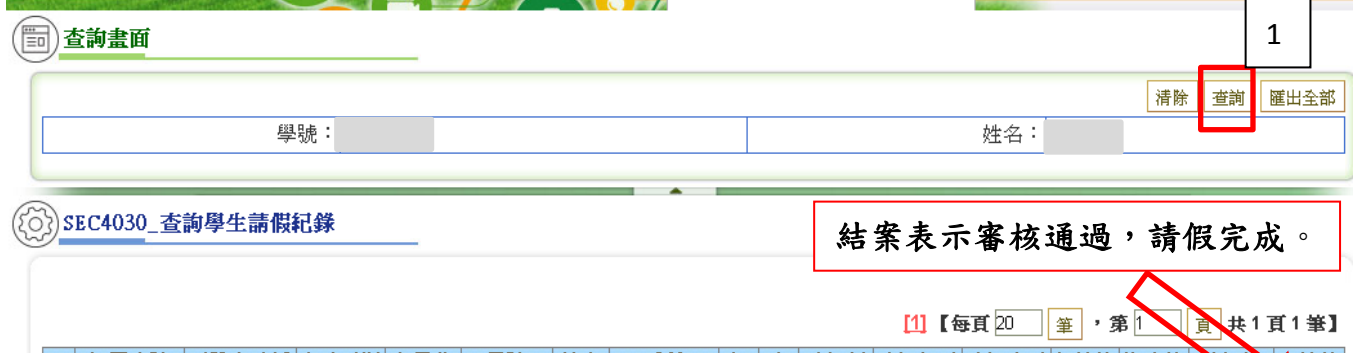

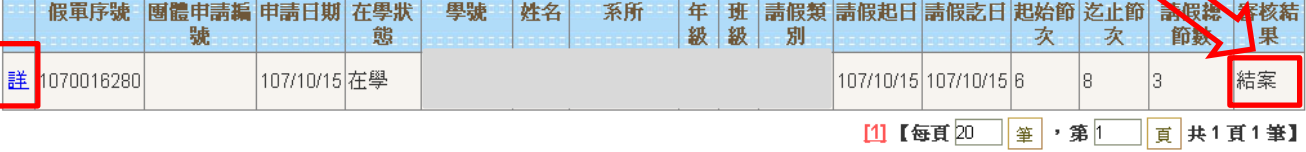

# 5.請點選<mark>詳→列印請假單</mark>即可列印請假證明。

※請同學務必主動將已核可之請假單交與任課老師作為請假依據。

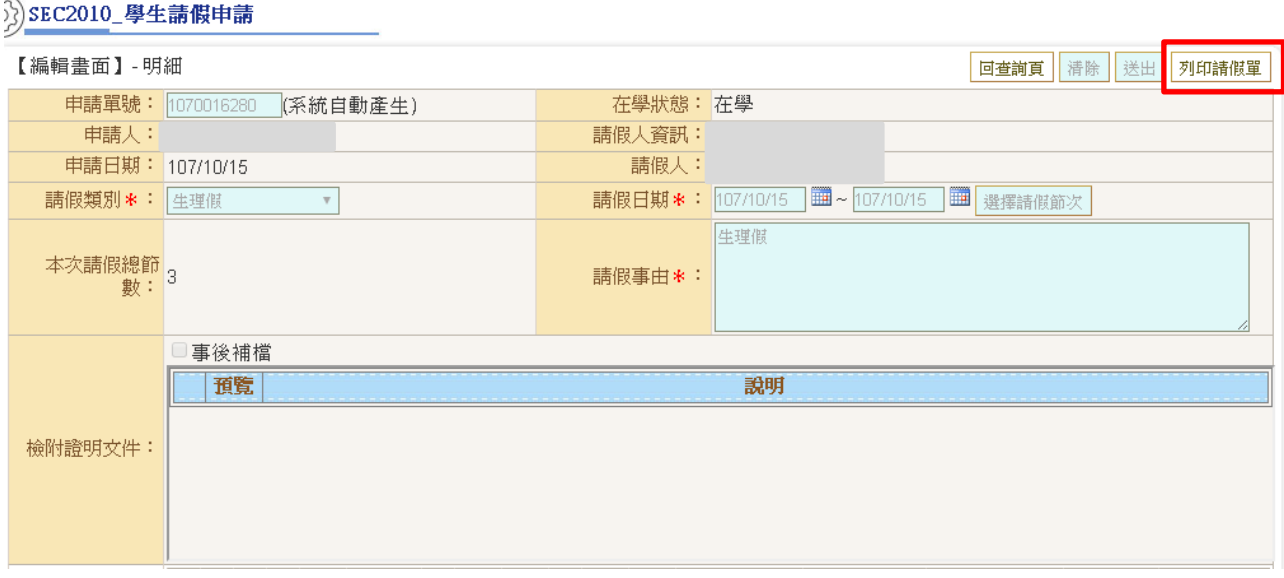

#### 查看簽核流程:確認請假申請尚未完成的原因。

如何查詢:學務系統→學生請假→查詢作業→查詢請假申請。

### 1.點選查詢。

(二)查詢畫面

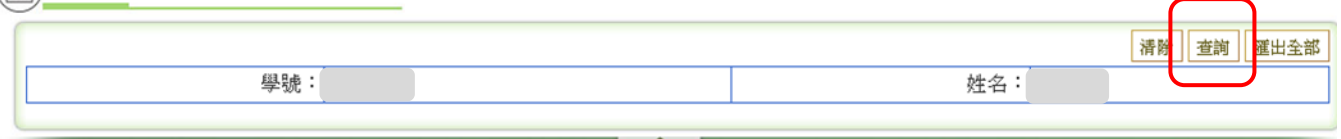

# 2.點選"<mark>詳</mark>"

(2) SEC4030\_查詢學生請假紀錄

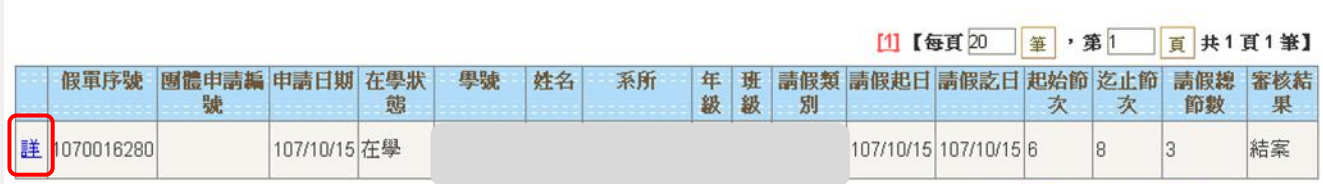

## 3.點選發核流程。

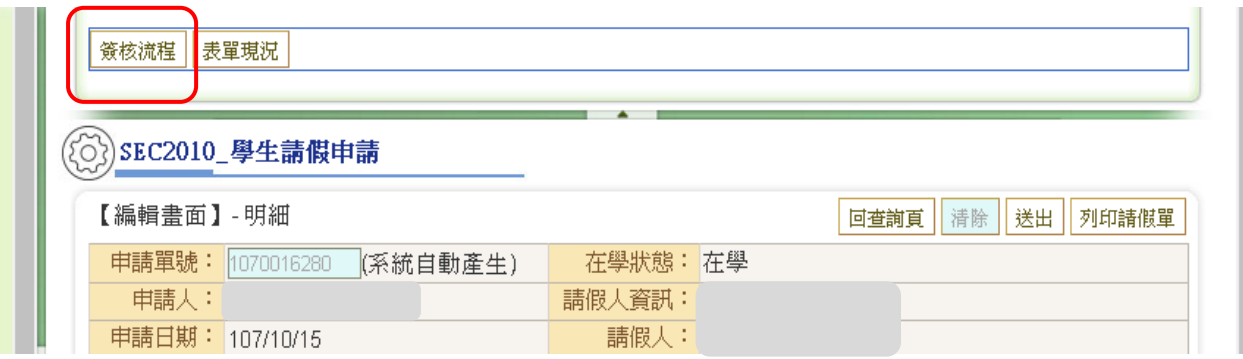

#### 4.查看簽核狀況。

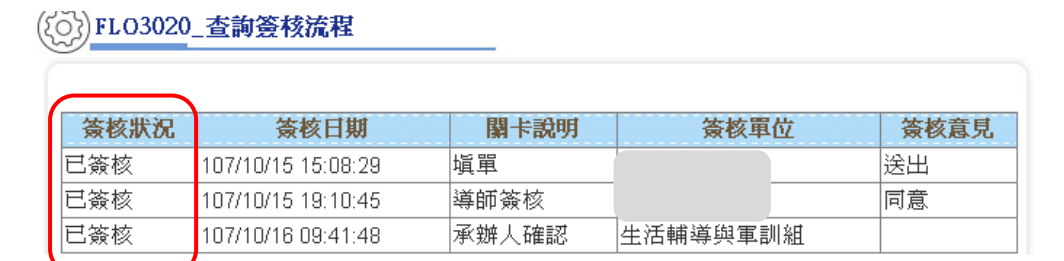

## 如請假申請被退回,請查看"簽核意見"

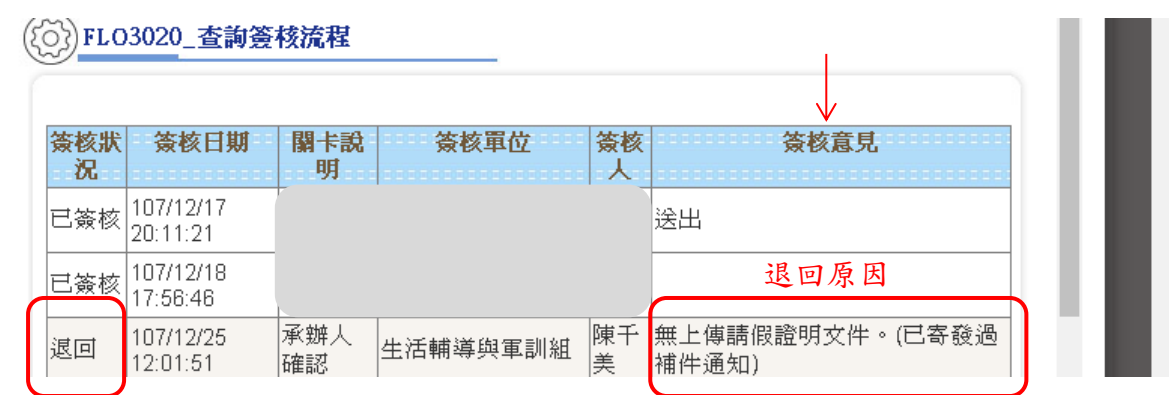